## 日本語版 Windows 10 を英語版に変更する手順

スタートメニューから「設定」を開きます。

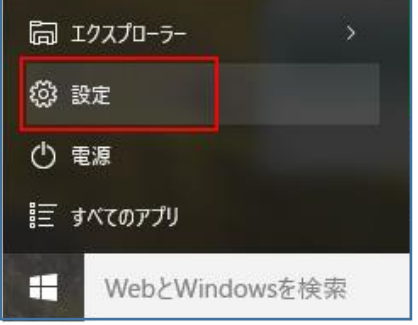

「時刻と言語」を開きます。

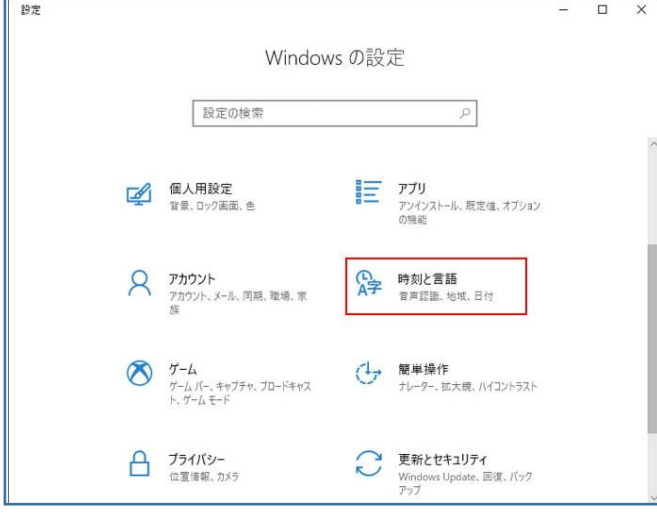

左メニューの「言語」を選択し、【言語を追加する】をクリックします。

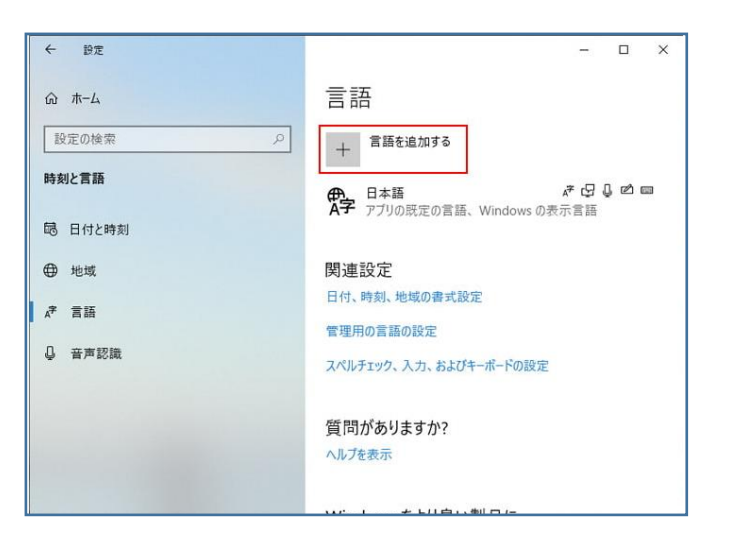

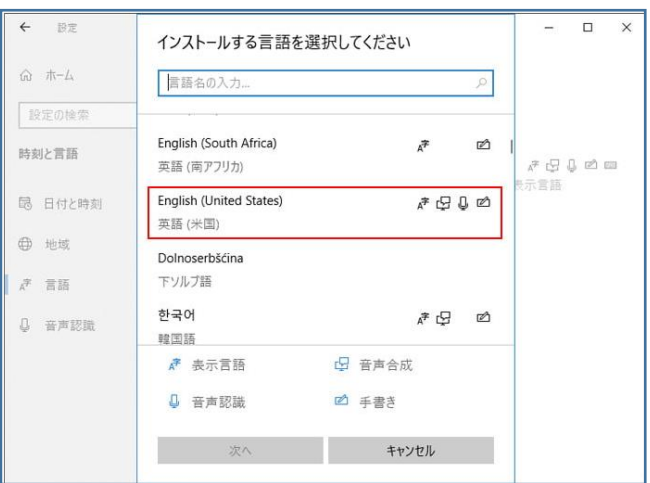

## 「English (United States) 英語(米国)」を選択します。

言語機能をダウンロードします。

言語パックのみインストールすれば Windows を英語版として使えますが、必要に応じて音声認識や手書 き入力もインストールします。

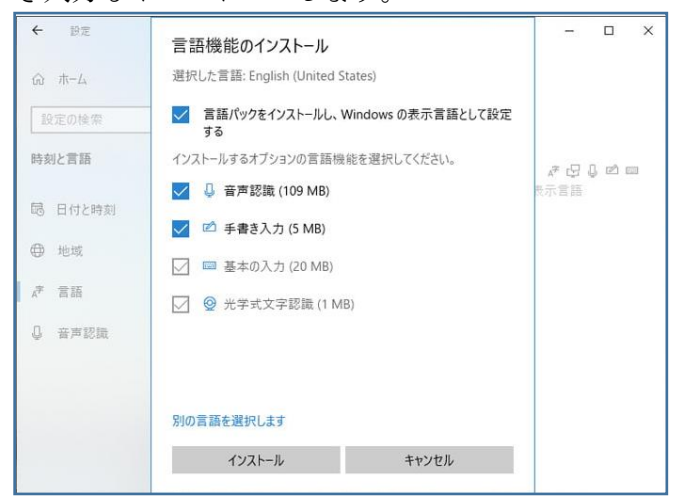

言語パックのダウンロードには数分かかります。

インストールが終わったら、PC を再起動します。

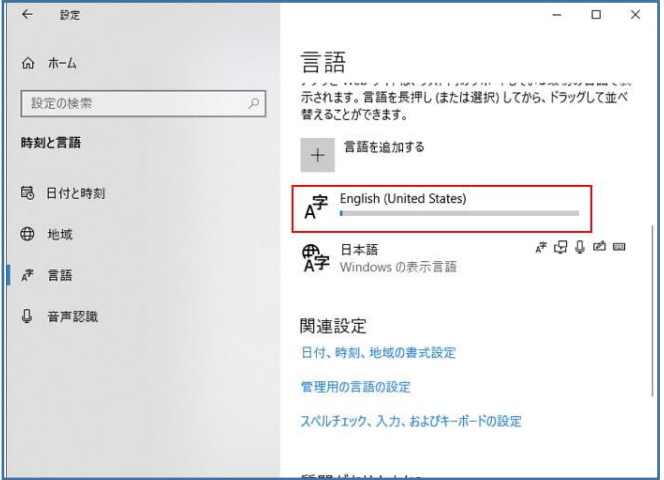

英語版に切り替わらない場合は、「設定」の「時刻と言語」を開き、「Windows の表示言語」が「日本語」 になっていたら、「English」に切り替えて、PC を再起動します。

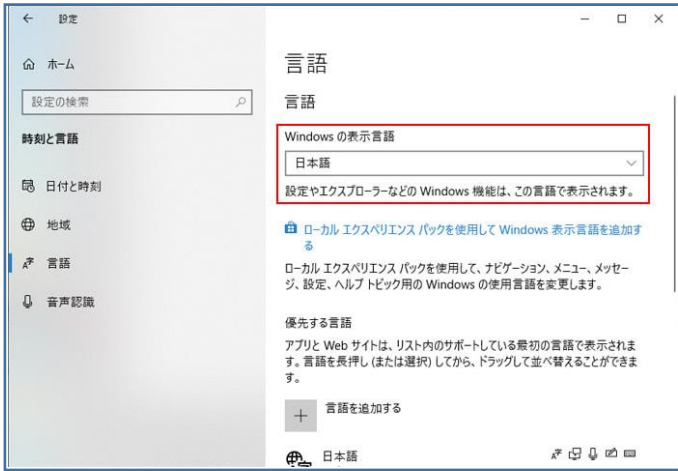